# Blackboard<sub>></sub><br>collaborate>

## Scheduling a Blackboard Collaborate Web Conferencing Session using the Building Block 4.0 Quick Reference Guide

The Building Block 4.0 enables Blackboard Learn 9.1 customers to easily and seamlessly integrate a Blackboard Collaborate web conferencing session into a course. Participants can launch a live session or recorded session directly from the Blackboard Learning System for a great user experience every time—regardless of connection speed.

#### **Schedule a Web Conference Session**

- 1. Log into your Blackboard Course.
- 2. Locate your course and select Information.
- 3. From the Information screen, select **Tools** and click **Blackboard Collaborate**.

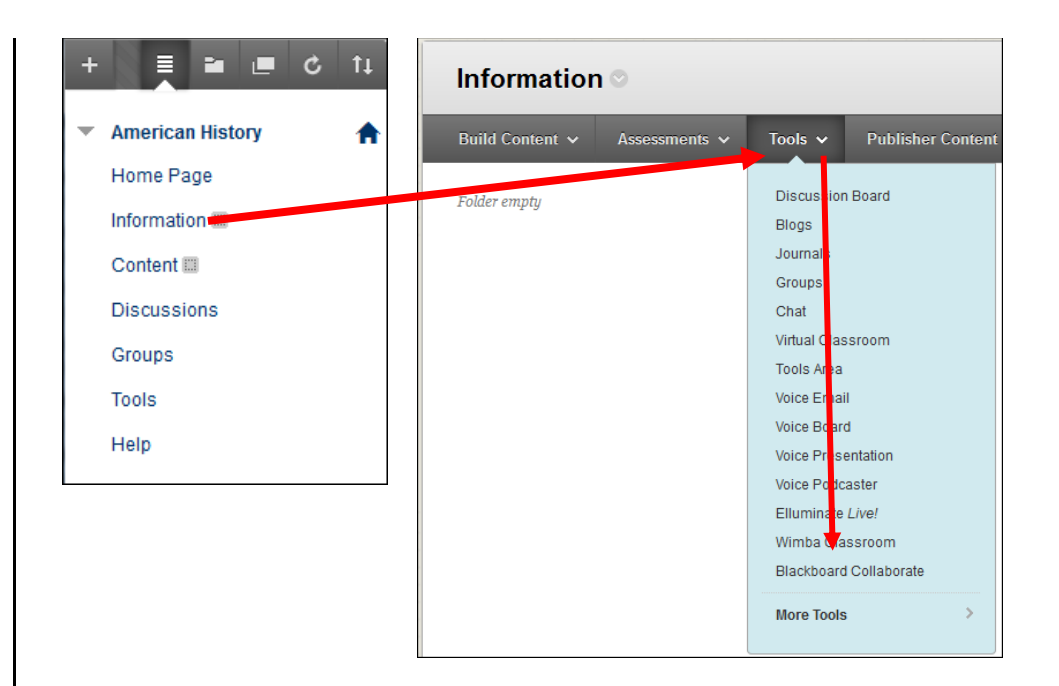

4. From the Bb Collaborate List Page, click **Create Session** to schedule a new web conferencing session.

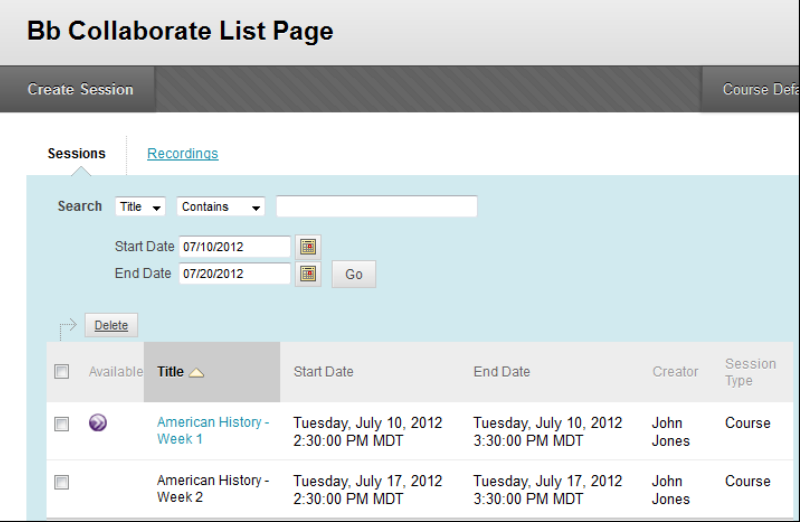

#### **Session Information**

- 1. Give the session a title
- 2. Choose the type of session
	- Course session will only be displayed in the current course
	- Shared session is displayed in multiple selected courses. Available for instructors who have more than one course. Use case: create a virtual office.

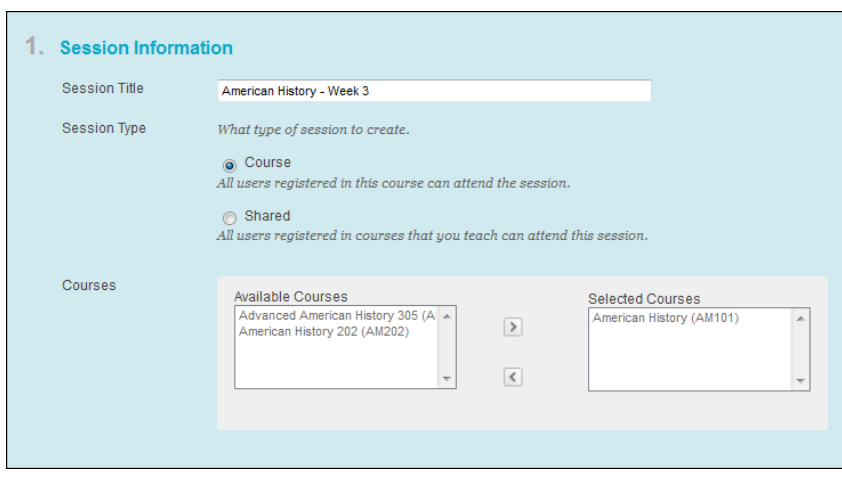

#### **Schedule**

- 1. **Date**  set the Start Date and End Date. Session can be for a specific date and time or set to run over a longer period of time for example for a full semester or term.
- 2. **Early session entry** the period of time before the start of the session during which users can join the session.

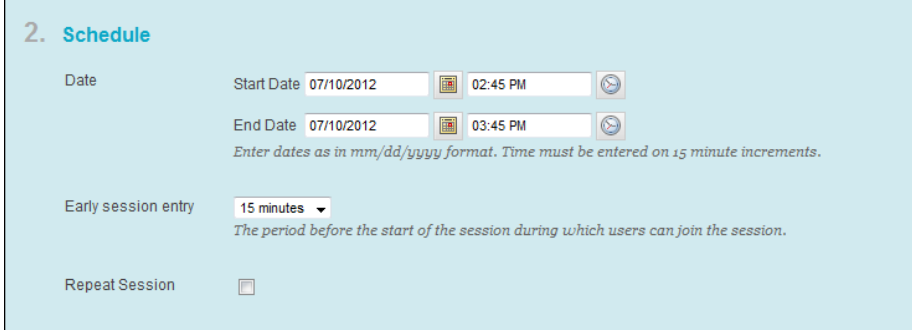

#### 3. **Repeat session** – sessions can be set up to repeat.

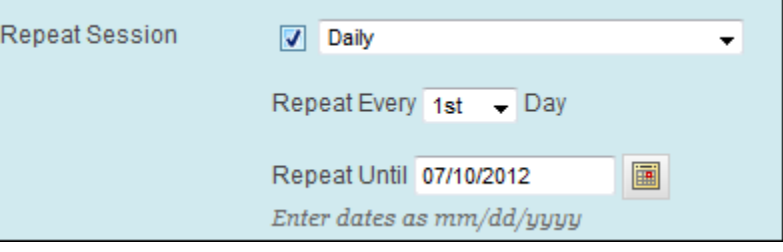

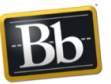

blackboardcollaborate.com • 10 East 40th St, Floor 11 New York, NY 10016 • 866.463.5586

Copyright © 1997-2011. Blackboard Inc. All rights reserved. Blackboard, the Blackboard logo, Blackboard Collaborate, and Behind the Blackboard are trademarks<br>or registered trademarks of Blackboard Inc. or its subsidiaries 

Blackboard

#### **Session Attributes**

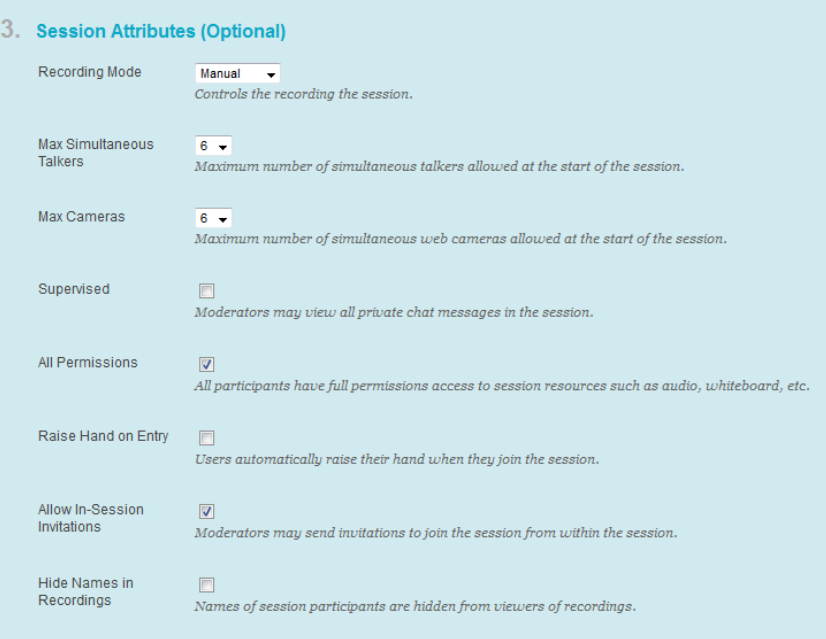

- 1. Recording Mode
	- a. Manual Moderator activates recording
	- b. Automatic Recording starts when the first person enters the session
	- c. Disabled Session will not be recorded
- 2. Maximum Simultaneous Talkers and Cameras up to six simultaneous talkers and cameras can be activated for the session. The moderator can change the number during the live session.
- 3. Supervised allows moderators to view all private chat messages in the session.
- 4. All Permissions all participants will have full permissions when they enter the session. Permissions

are audio, video, chat and whiteboard. The moderator can give and take away permissions during the session.

- 5. Raise Hand on Entry when a participant enters the session their hand will be automatically raised thereby notifying the moderator that someone has entered the room.
- 6. Allow In-Session Invitations the session URL will be available to send from within the session so others may join the session.
- 7. Hide Names in Recordings names of session participants are hidden from viewers of the recording. Names are replaced with Participant 1, Participant 2, etc.

### **Integrate with Grade Center**

To grade attendance in a web conferencing session, enable the Grade Center integration. This turns the Blackboard Collaborate session into a graded activity. Any participant in the course who attends the session will receive 100 points in a new column of their Grade Center report. This grade reflects only attendance.

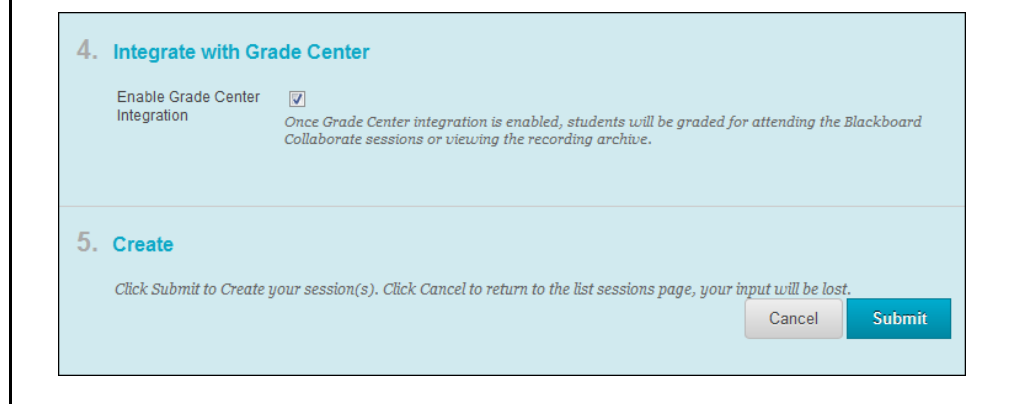

### **Participation**

The Participation tab allows the session creator to assign session roles and to invite participants who are not registered in the Blackboard course.

- 1. Assign Roles
	- a. Restrict Participants to restrict access to the session to a sub-set of the participants registered in the course. Participants can then be assigned the role of Moderator or Participant.
	- b. All Moderators to assign the role of moderator to all session participants.

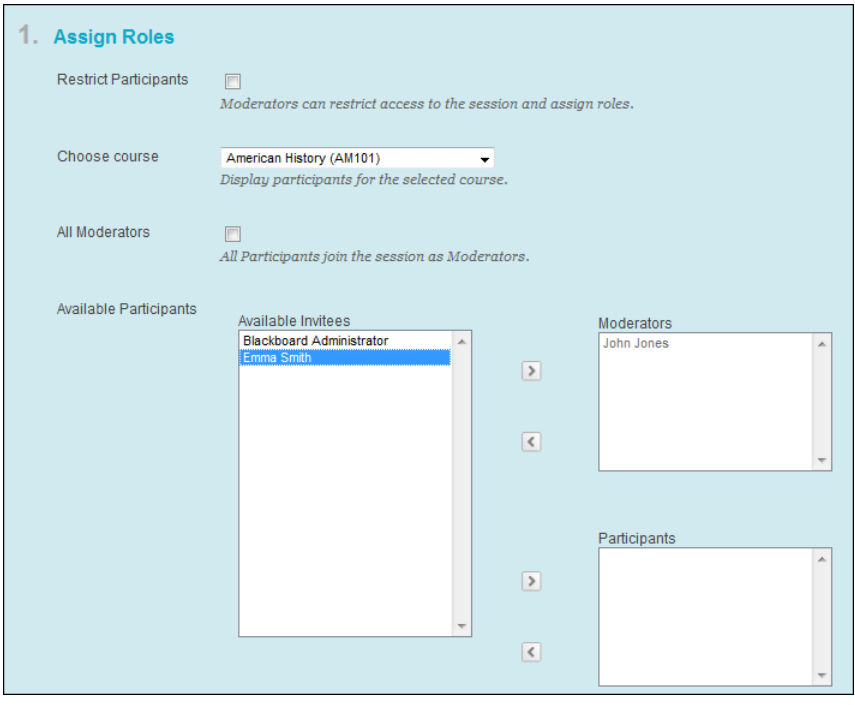

- 2. Guest Invitees
	- a. **Allow Unregistered Guest** If a session has been set to allow unregistered guests, an HTTP

web address will be created. This link can be copied and pasted into emails or documents to distribute to guests you wish to invite to the session.

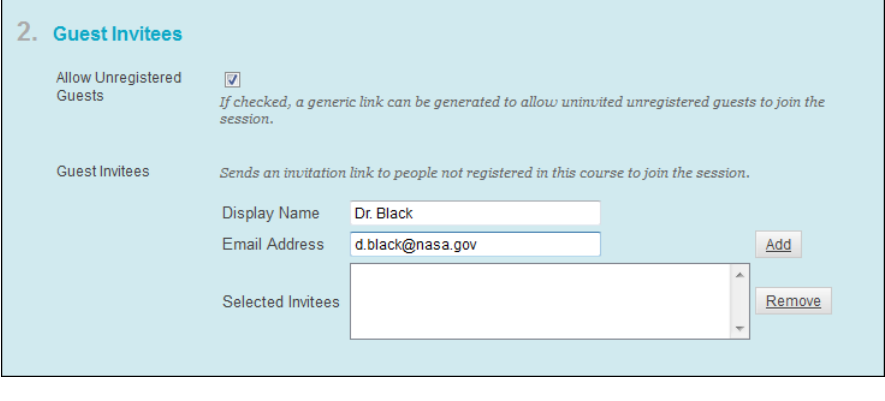

#### **Success: Session was created successfully**

To invite unregistered guests to this session American History - Week 4, use the following link:<br>http://c-vcalsu-bb91.bbbb.net/webapps/bb-collaborate-BBLEARN/external.guest.session.launch.event?uid=b29ecf13-902f 4886-9792-4965e3367745

> b. Select **Allow Unregistered Guests** to invite by email a guest who is not registered in the course. The link will be specific to that invitee. To find this link again later, locate your session in the list. Click the chevron to the right of its name to open the options menu, then select **Guest Link.**

#### **Sharing**

1. Preloads – content can be preloaded into a session. The following file types are supported: .wbd, .wbp, .elp, .elpx, .swf, .m4v, .mp4, .mpg, .mpeg, .mpe, .mp3, .qt, .mov, .wmv

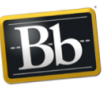

blackboardcollaborate.com • 10 East 40th St. Floor 11 New York, NY 10016 • 866.463.5586

Copyright © 1997-2011. Blackboard Inc. All rights reserved. Blackboard, the Blackboard logo, Blackboard Collaborate, and Behind the Blackboard are trademarks or registered trademarks of Blackboard Inc. or its subsidiaries in the United States and/or other countries.

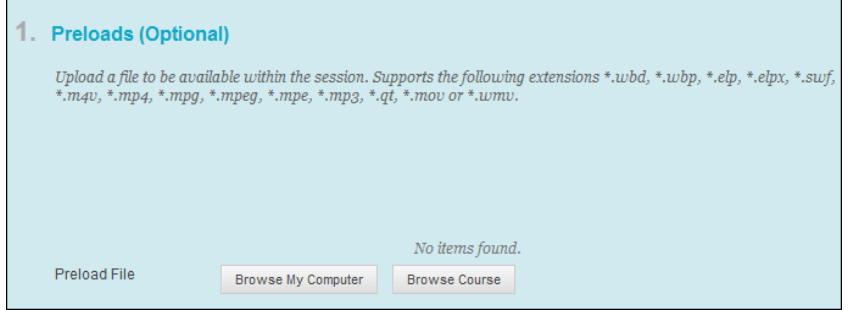

- 2. Telephony a teleconferencing for audio can be added to the session. The session supports a mix of VOIP and telephone audio. See the Blackboard Collaborate web conferencing user guide available from the On-Demand Learning Center for detailed information about configuring a teleconference.
- 3. Session Notes notes can be added for the moderator and for participants. These notes are available on the details page and viewable prior to joining the session.

#### **Content Area**

1. Content Area Details - To access the web conferencing session from a content area, select from the Available Area List and move the desired are to the Selected Content Areas. Add a description and/or comment if desired.

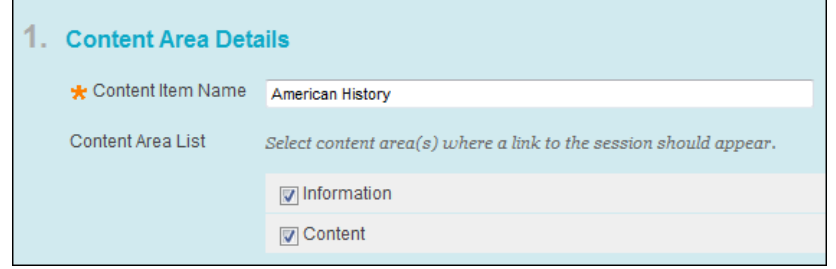

- 2. Options Set a date restriction on access to the
	- session.

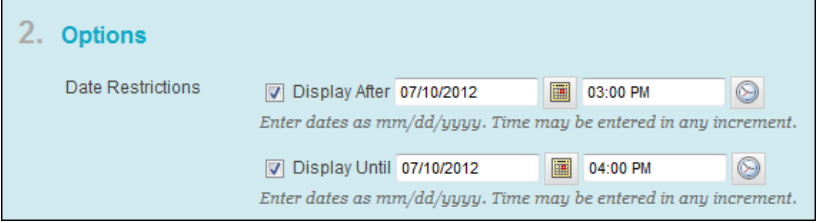

#### **Recordings**

Web conferencing sessions can be recorded and access to the recorded session is available from the course.

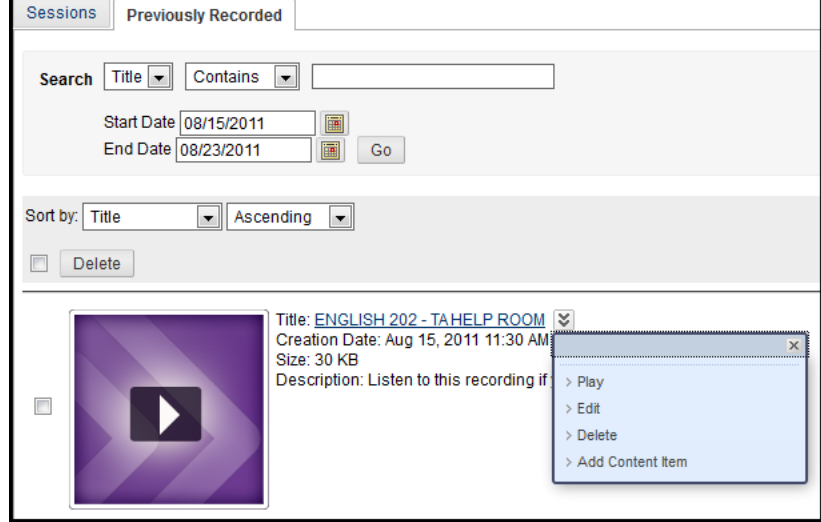

© Blackboard Collaborate Material License